## **GLOSSAIRE**

Pour avoir un glossaire bien visible sous MédiStory 2, nous avons tous mis des "blancs" des " \* " ou autres signes cabalistiques pour l'organiser.

Avec l'apparition de la fonction de la touche F5 dans MédiStory 3, il faut faire disparaître tout ceci.

## **1- ouvrir le glossaire, menu édition afficher le glossaire**

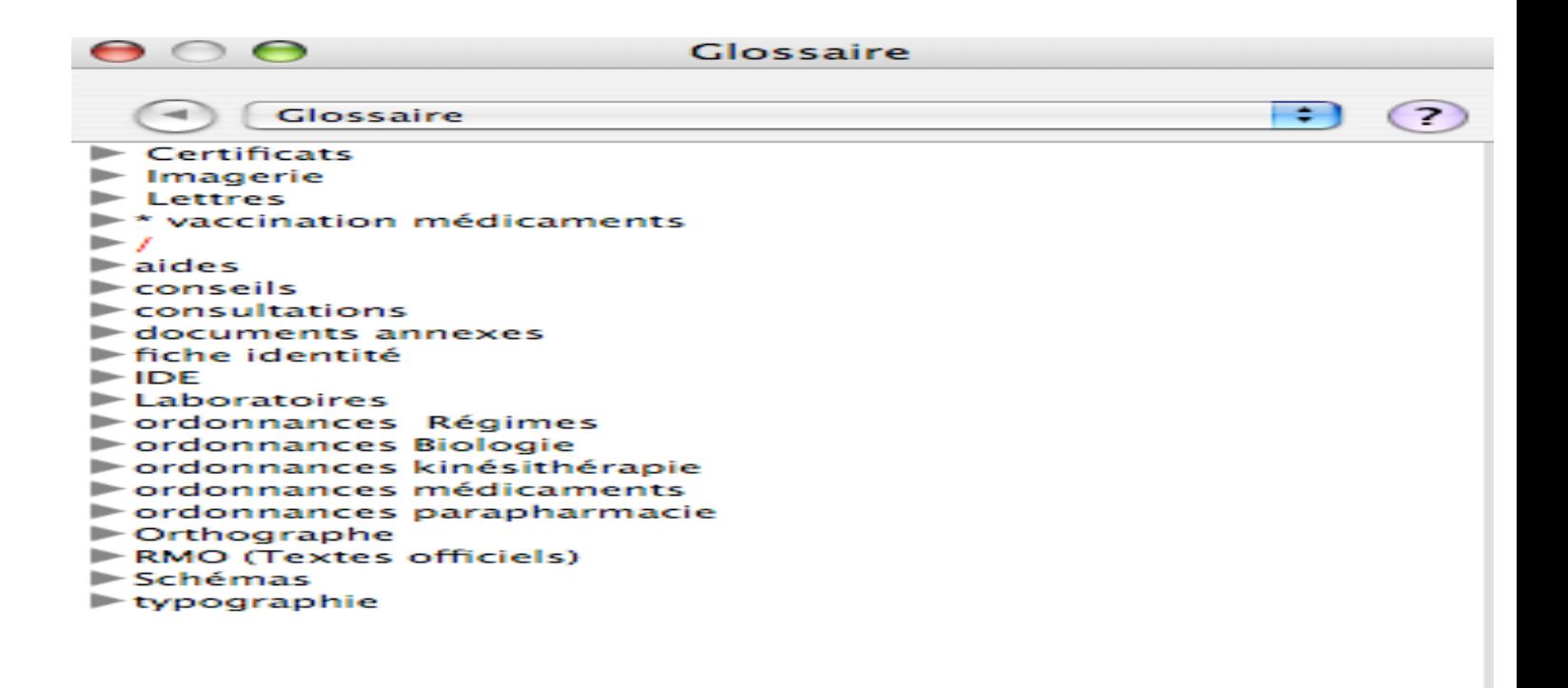

**2 cliquer sur le triangle devant glossaire.**

**3 mettre au premier niveau du glossaire quelques dossiers**

lettre : utilisables dans courriers ordonnances : utilisable dans ordonnances annexe...etc.

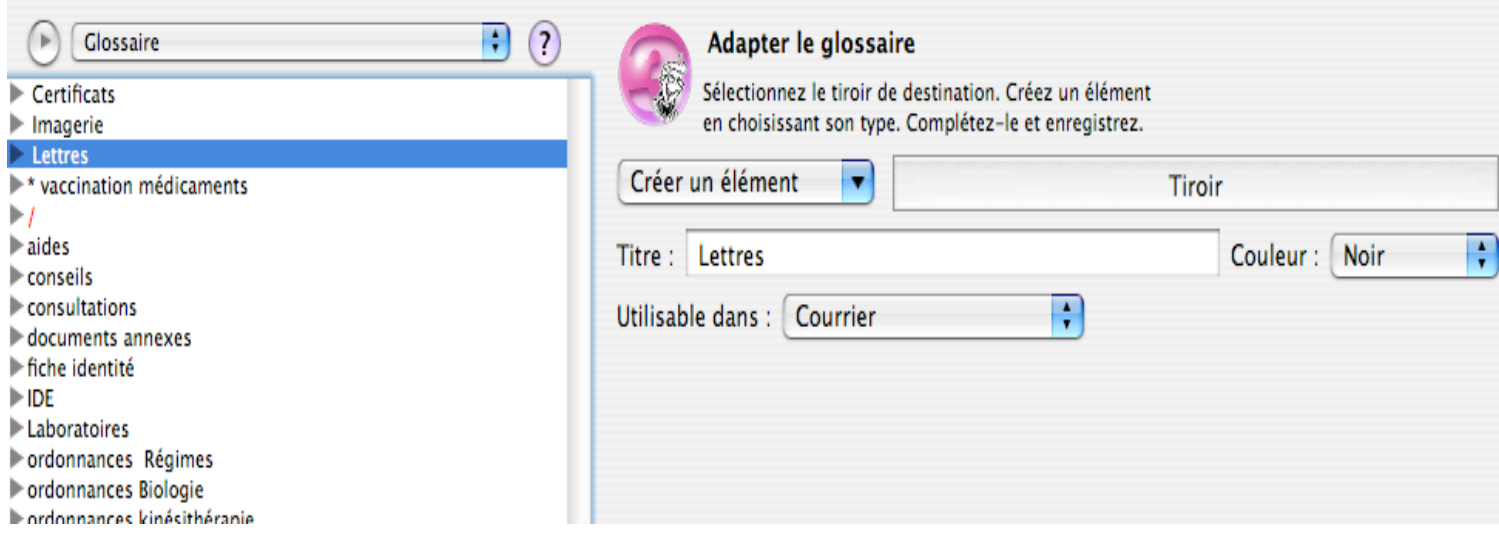

## **4 dans le dossier "lettre", mettre tous les éléments de lettre,**

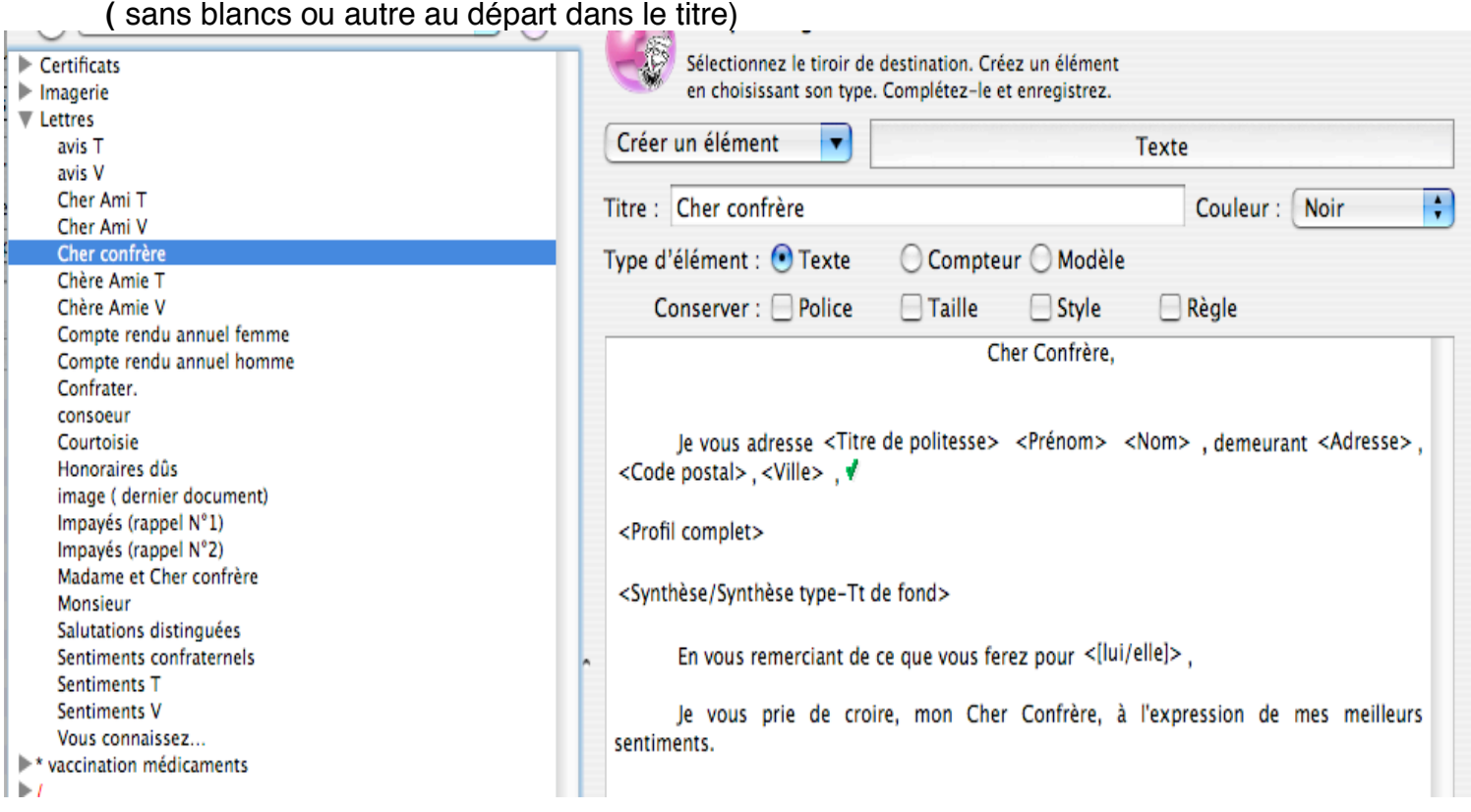

## **5 enregistrer.**

Maintenant, dans "courrier" d"un dossier, en tapant "cher" et touche F5, vous avez la liste de tous les éléments de glossaire débutant par "cher"

*Formation CMSB – Création Bruno fourrier*